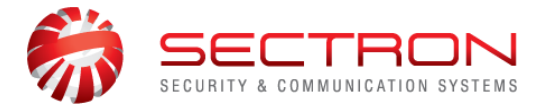

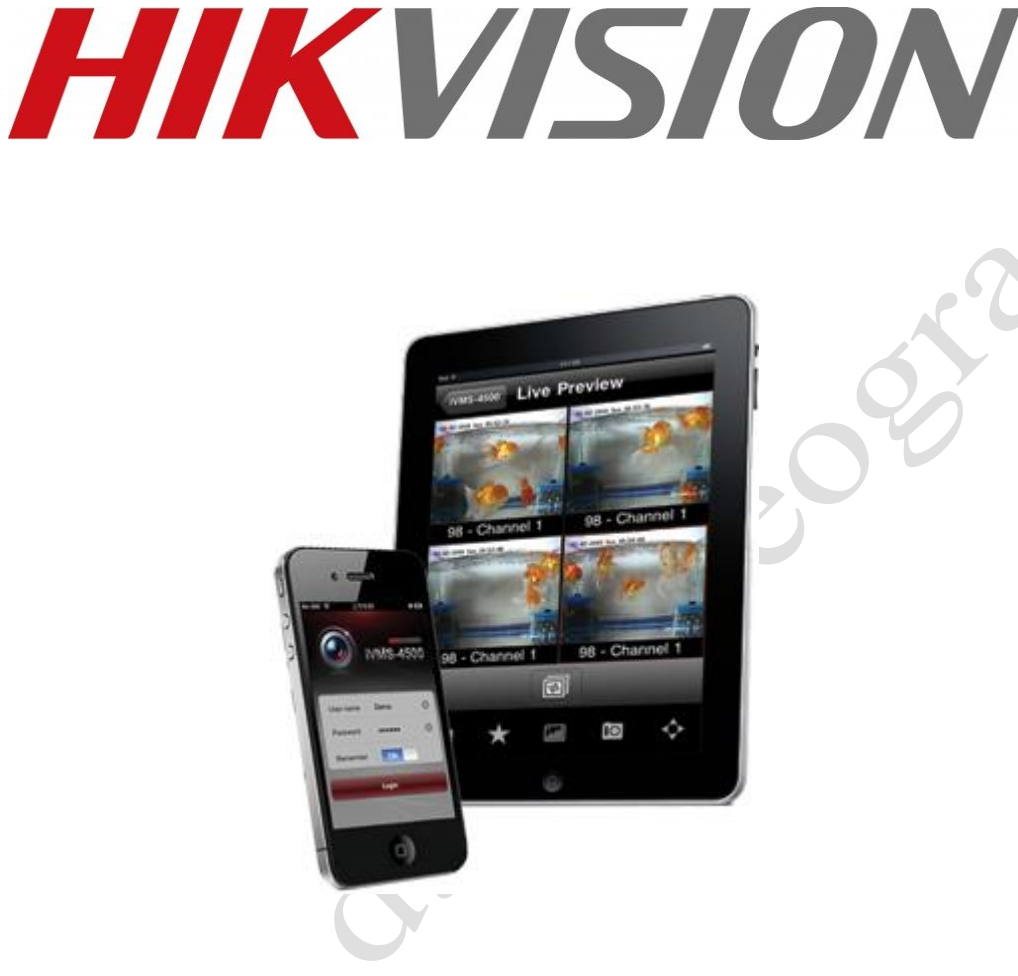

## **Uputstvo za instalaciju i podešavanje aplikacije iVMS-4500**

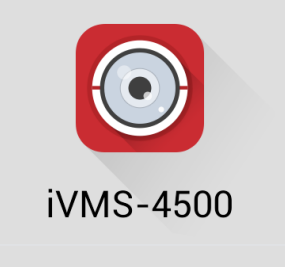

Version 4.0.0(Build20150204)

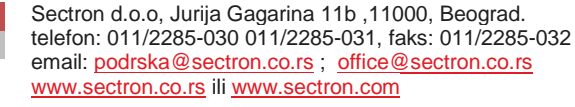

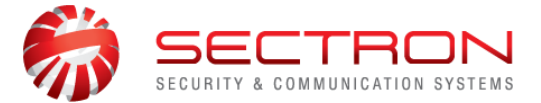

 Aplikacija iVMS 4500 namenjena je korisnicima HikVision snimača i kamera. Na brz, lak i jednostavan način uz pomoć aplikacije možete pristupiti IP kameri / snimaču, pokrenuti "Live View" – živi pregled slike, pregledati snimke, pokrenuti dvosmernu komunikaciju ukoliko tu opciju kamera podržava, upravljati PTZ kamerama i još mnogo toga.

Aplikacija je putem marketa dostupna korisnicima čiji telefoni / tableti koriste Android, Windows i iOS platformu.

**Napomena:** Aplikacija je besplatna.

Konektujte se na internet putem telefona i pokrenite **Play Store** aplikaciju na telefonu.

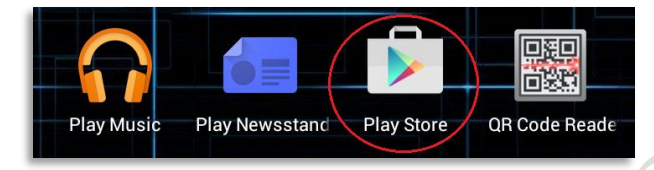

Otvoriće Vam se početni ekran marketa sa kog preuzimate aplikaciju **iVMS-4500**.

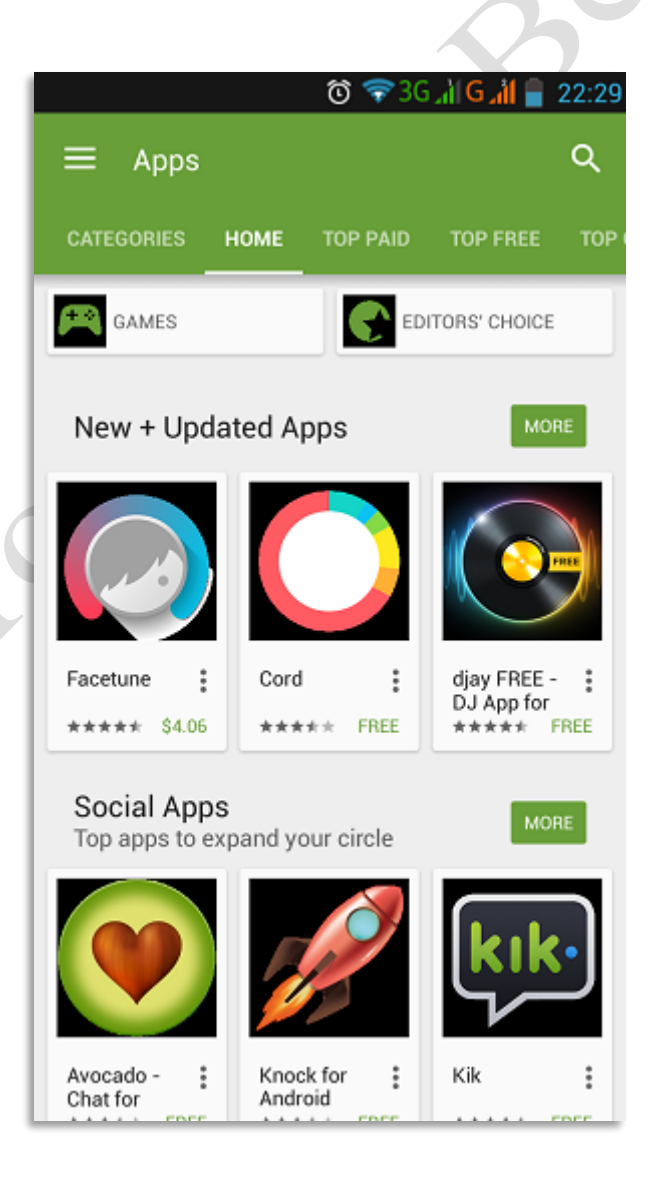

Sectron d.o.o, Jurija Gagarina 11b ,11000, Beograd. telefon: 011/2285-030 011/2285-031, faks: 011/2285-032 email: [podrska@sectron.co.rs](mailto:podrska@sectron.co.rs) ; [office@sectron.co.rs](mailto:office@sectron.co.rswww.sectron.co.rs) [www.sectron.co.rs](mailto:office@sectron.co.rswww.sectron.co.rs) ili [www.sectron.com](http://www.sectron.com/)

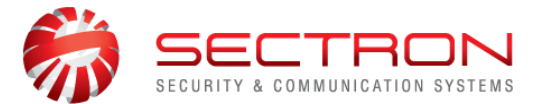

U polje za pretragu unestite **iVMS 4500** .

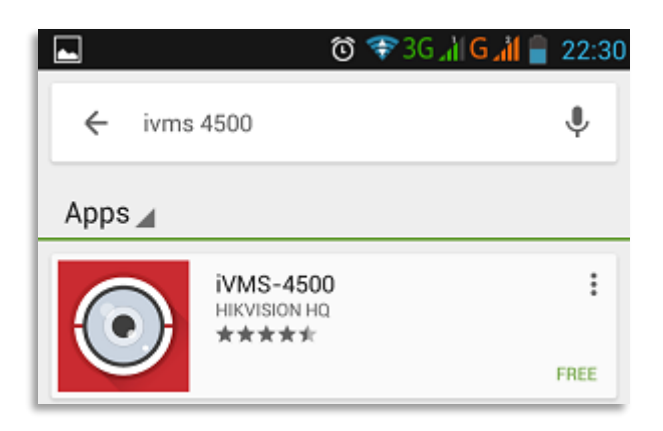

Prihvatite instalaciju pritiskom na taster **INSTALL**.

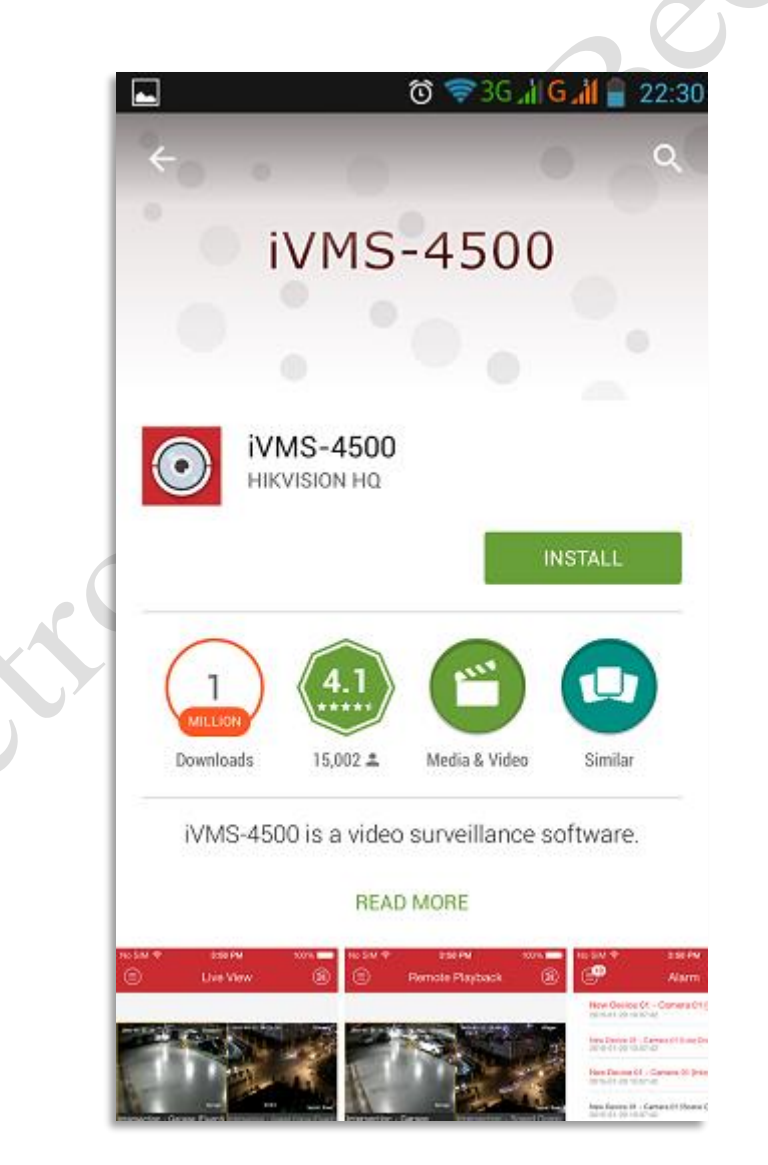

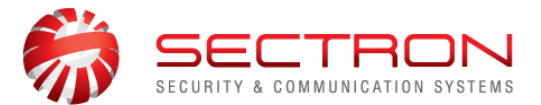

 $\frac{1}{\sqrt{2}}$ 

Dodatno potvrdite pritiskom na taster **ACCEPT**.

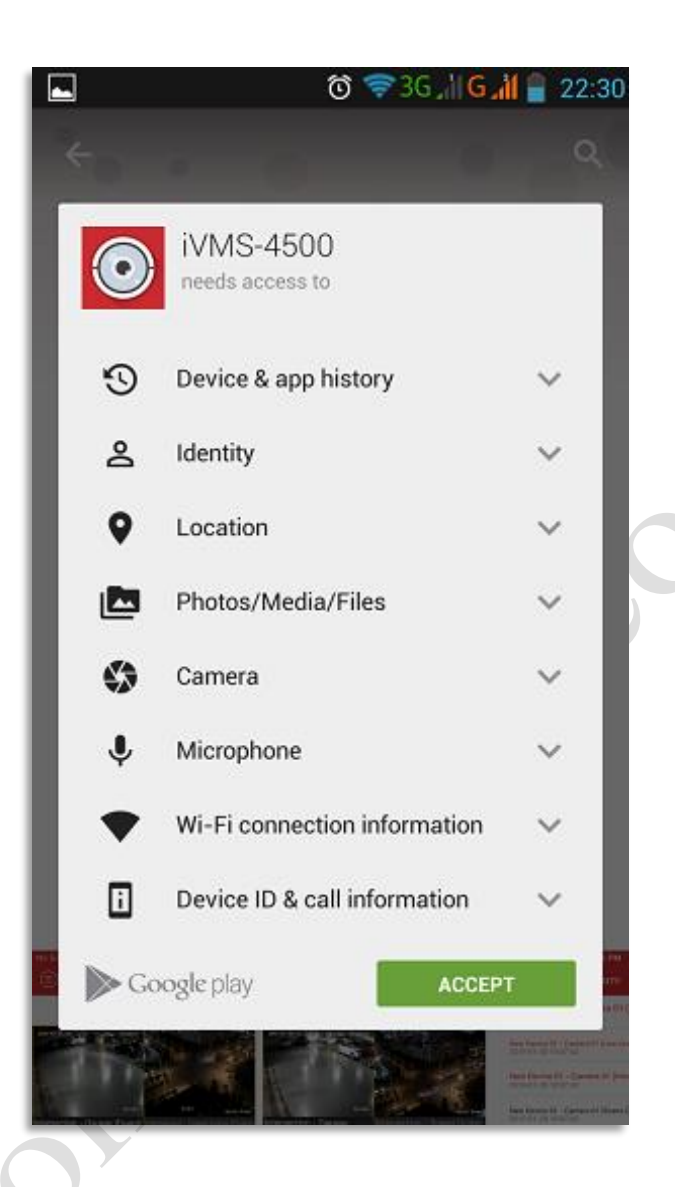

 $\delta$ 

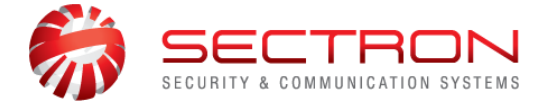

Sačekajte preuzimanje i instalaciju aplikacije (par sekundi do par minuta, a u zavisnosti od brzine interneta).

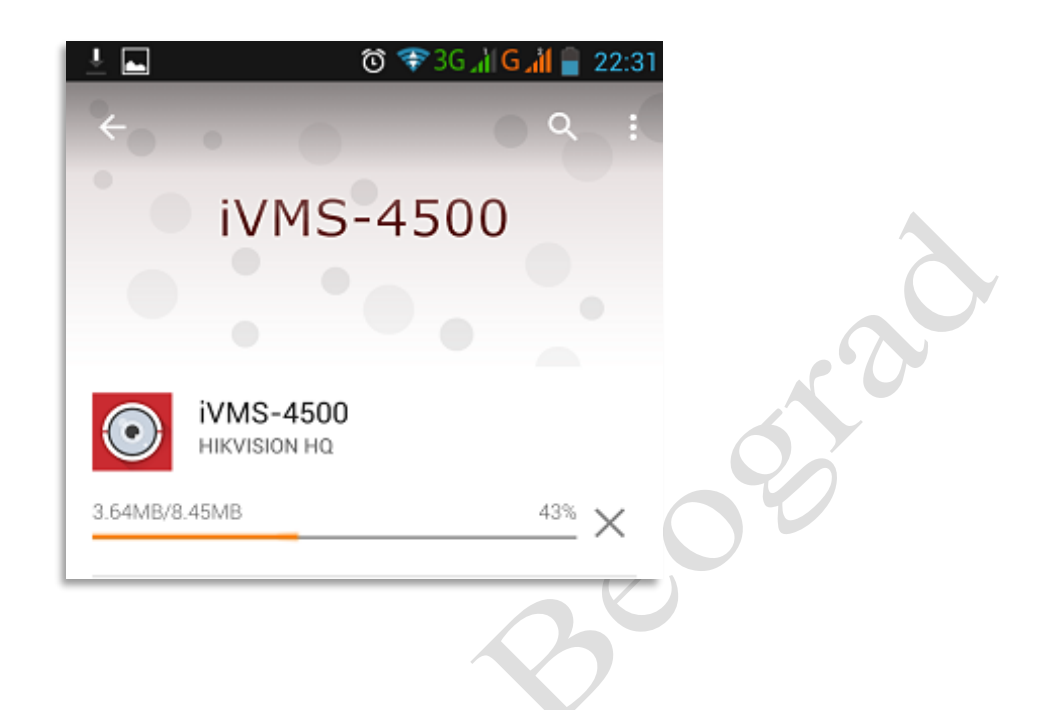

Aplikacija je sada uspešno instalirana. Pokrenite je pritiskom na taster **OPEN** .

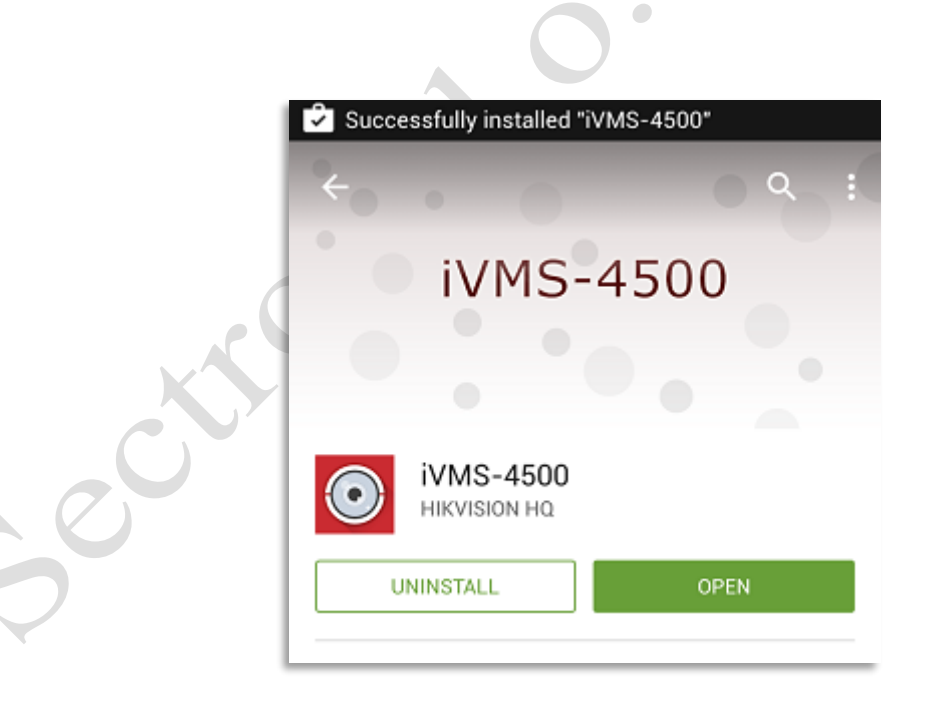

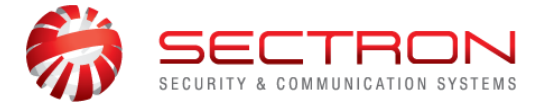

√ Prilikom prvog pokretanja aplikacije pojaviće se "čarobnjak" koji Vas upućuje u mogućnosti aplikacije. Nakon što pregledate sve slajdove kliknite na taster **START NOW** .

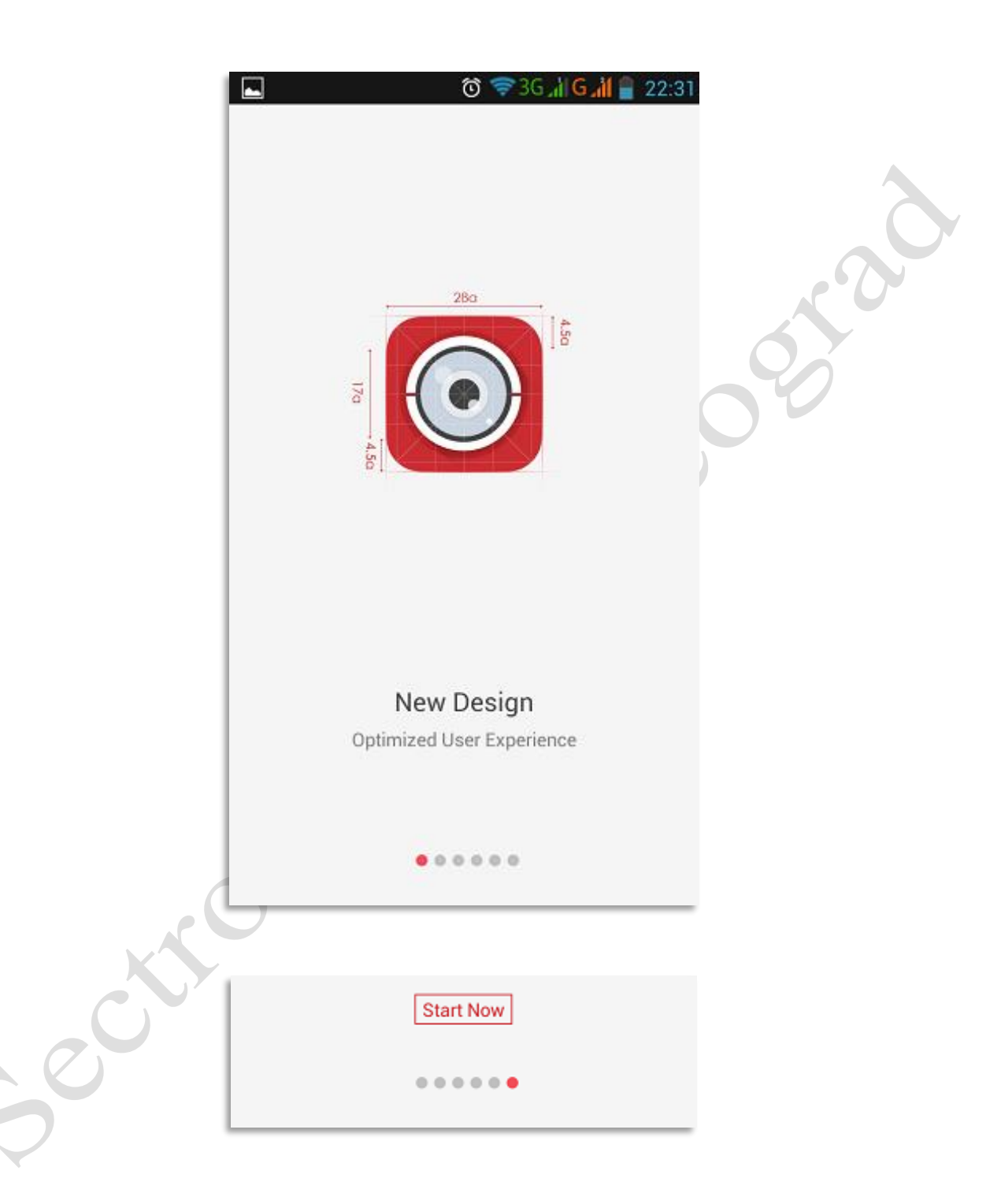

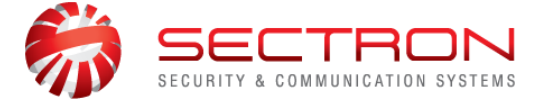

Na početnom ekranu, a za pristup **meni-ju** kliknite na "**tri vodoravne linije**" u gornjem levom uglu.

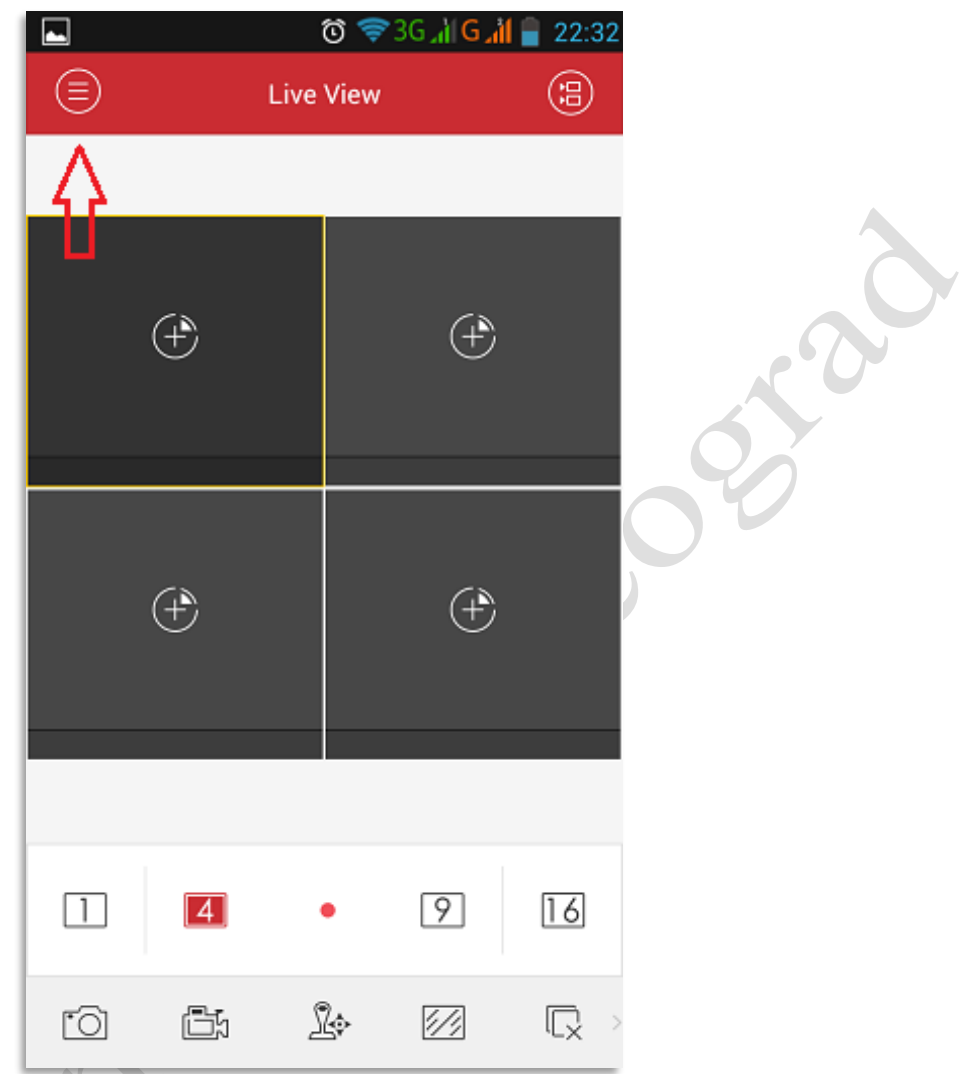

Dodajte DVR ili IP kameru pritiskom na taster **DEVICES**.

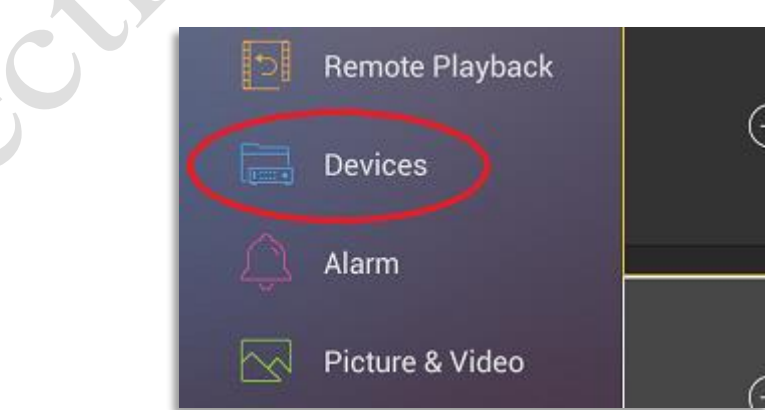

Sectron d.o.o, Jurija Gagarina 11b ,11000, Beograd. telefon: 011/2285-030 011/2285-031, faks: 011/2285-032 email: [podrska@sectron.co.rs](mailto:podrska@sectron.co.rs); [office@sectron.co.rs](mailto:office@sectron.co.rswww.sectron.co.rs) [www.sectron.co.rs](mailto:office@sectron.co.rswww.sectron.co.rs) ili [www.sectron.com](http://www.sectron.com/)

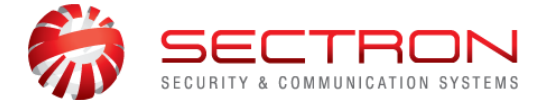

 Prethodno obrišite **DEMO** uređaj (Hangzhou, China). Demo uređaj unešen je u toku instaliranja aplikacije. Zadržite prst na imenu uređaja dok se ne pojavi opcija za brisanje. Potvrdite brisanje pritiskom na taster **CONFIRM**.

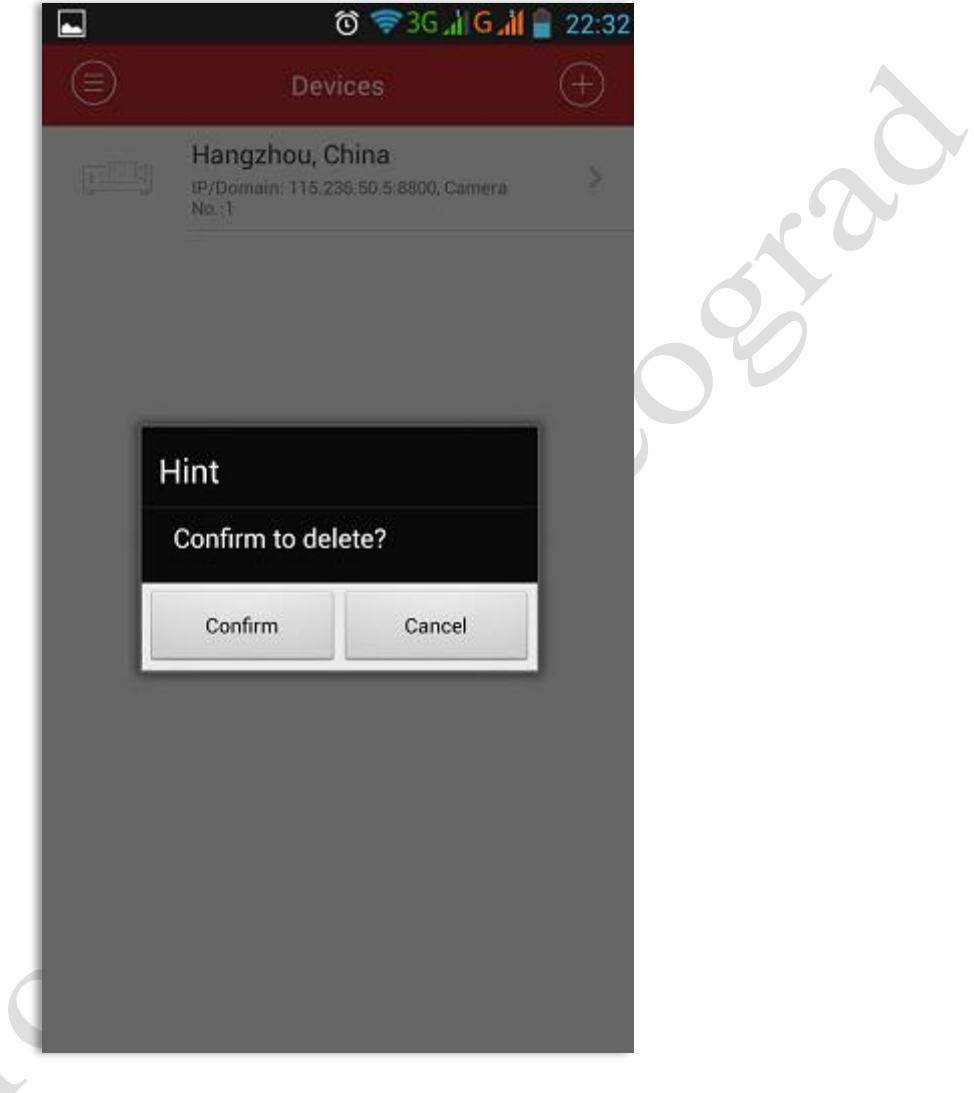

Pritiskom na taster **+** dodajete novi uređaj. Odaberite **Manual Adding** opciju.

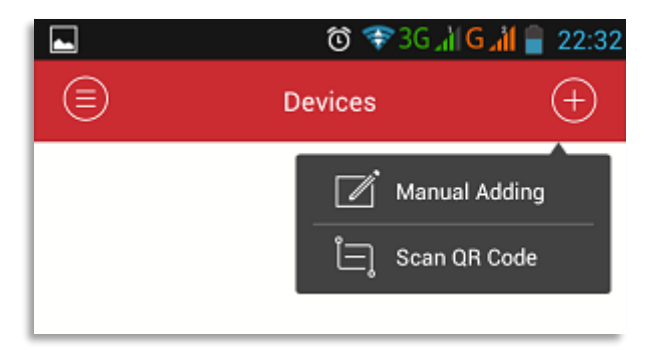

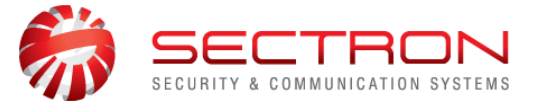

 Ukoliko za pristup internetu, na lokaciji gde je postavljen DVR, koristite uređaj sa **dinamičkom** javnom IP adresom, prethodno registrujte Vaš snimač na besplatan HikVision DDNS server. Tek kada ste to uradili, parametre unesite u aplikaciju iVMS4500 na Vašem telefonu ili tabletu.  **Alias** predstavlja ime lokacije ili uređaja po kome ćete prepoznavati Vaš snimač/kameru.

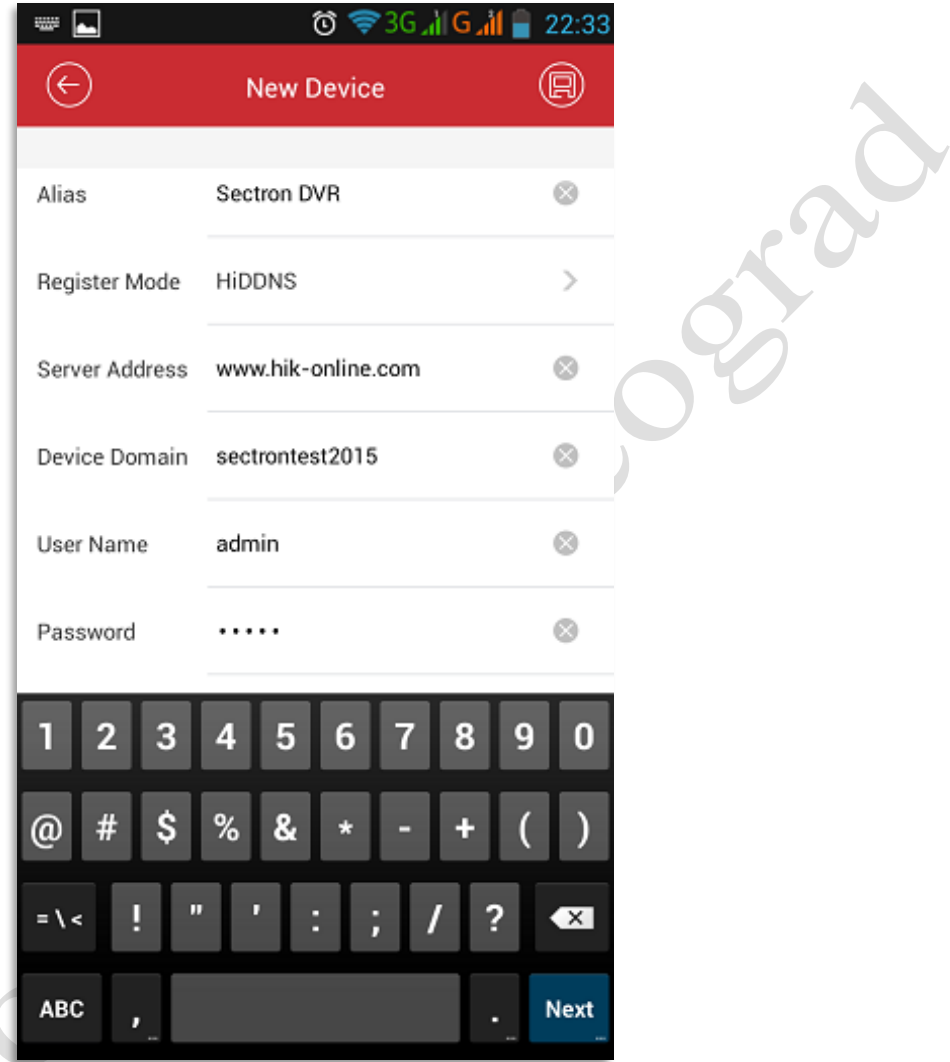

Sačuvajte podešavanja pritiskom na taster **SAVE**.

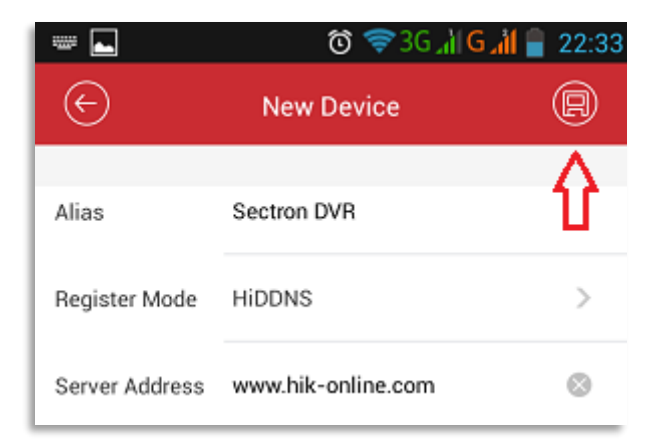

Sectron d.o.o, Jurija Gagarina 11b ,11000, Beograd. telefon: 011/2285-030 011/2285-031, faks: 011/2285-032 email: [podrska@sectron.co.rs](mailto:podrska@sectron.co.rs) ; [office@sectron.co.rs](mailto:office@sectron.co.rswww.sectron.co.rs) [www.sectron.co.rs](mailto:office@sectron.co.rswww.sectron.co.rs) ili [www.sectron.com](http://www.sectron.com/)

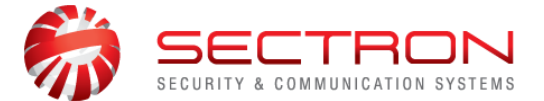

 Ukoliko za pristup internetu, na lokaciji gde je postavljen DVR, koristite uređaj sa **statičkom** javnom IP adresom, registrovanje na DDNS server nije neophodno. Unesite statičku IP adresu u podešavanjima aplikacije.

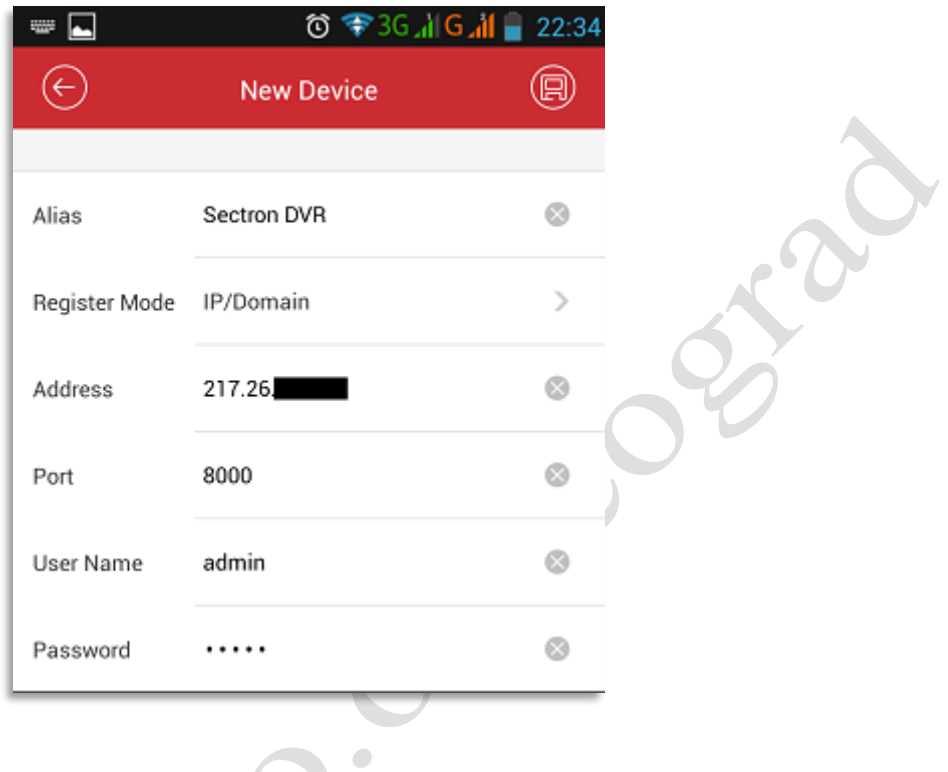

 Nakon pritiska na taster **SAVE**, aplikacija će se povezati na Vaš udaljeni snimač i očitati broj kamera. U našem slučaju radi se o 16-okanalnom DVR-u (**Camera No. 16**) . Pritiskom na taster **Start Live View** , pokrenućete uživo pregled.

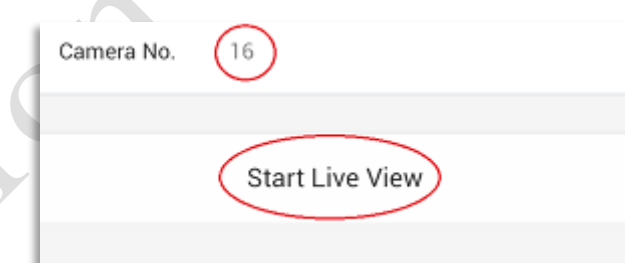

Nakon instalacije, a za kasniji pristup kamerama, dostupna je ikonica **iVMS-4500**.

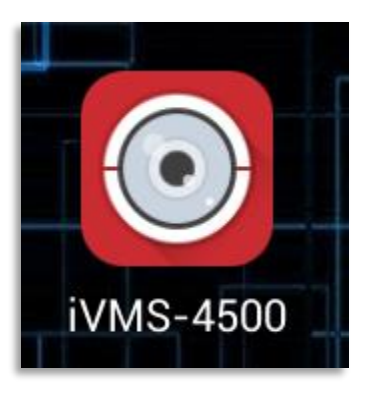

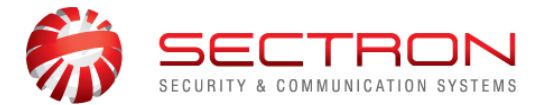

## **Dodatno**

 Poslednja verzija aplikacije iVMS-4500 ima podršku i za uređaje koji su registrovani na HikVision **Ezviz Cloud P2P** server. Dosadašnje dve aplikacije, spojene su u jednu.

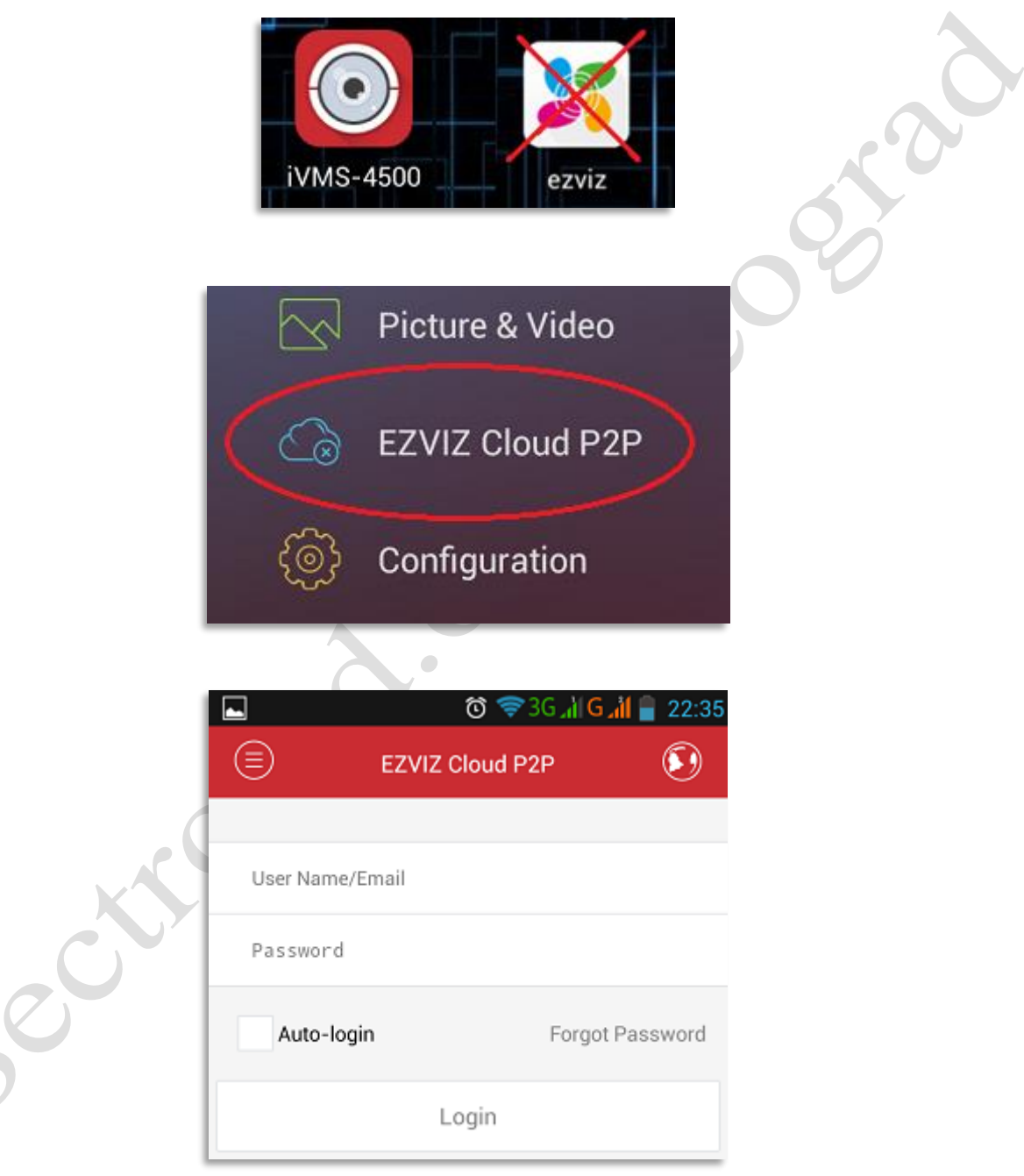

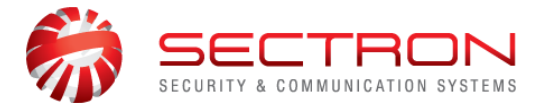

## **Saveti**

 $\checkmark$  Kako snimaču pristupate sa udaljene lokacije, kroz internet uređaj (ruter), neophodno je da pre podešavanja aplikacije na telefonu prosledite portove koji se koriste za komunikaciju na relaciji aplikacija – snimač.

Podrazumevani portovi su **80, 8000, 554.** U slučaju da portovi nisu pravilno prosleđeni na ruteru, aplikacija neće očitati broj kamera na lokaciji (**Camera No.**) ili nećete dobiti sliku kada kliknete na taster **Start Live View**.

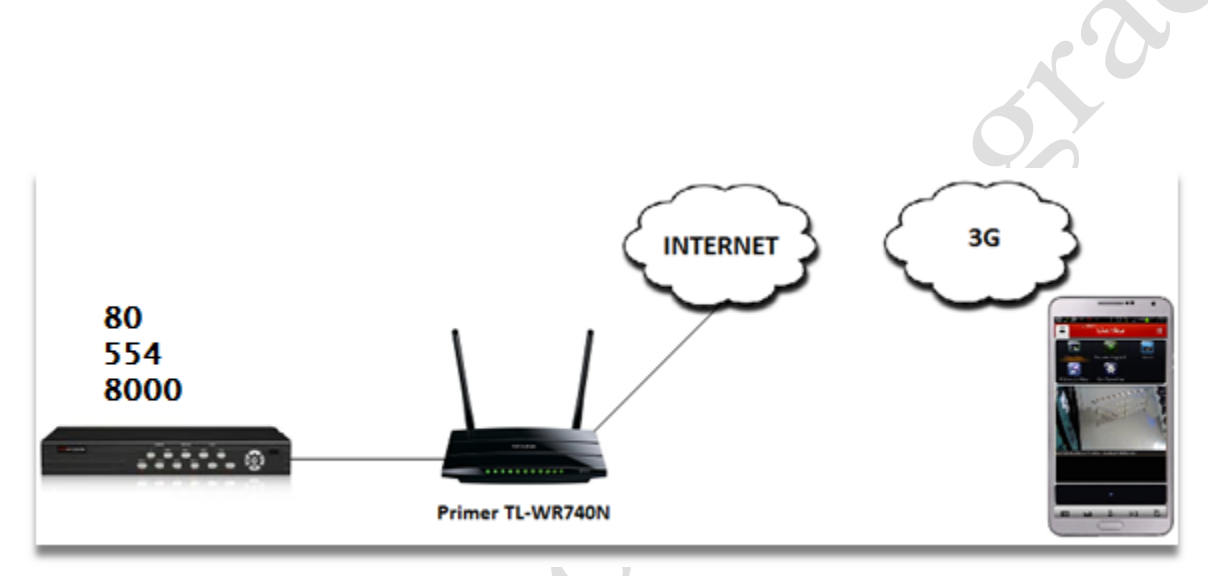

## **Omiljene / Važne kamere**

 Ukoliko pratite veći broj snimača/ lokacija/ kamera aplikacija Vam dozvoljava da napravite **grupe za pregled** po sopstvenoj logici, to jest želji. Pritisnite taster koji predstavlja simbol za kamere.

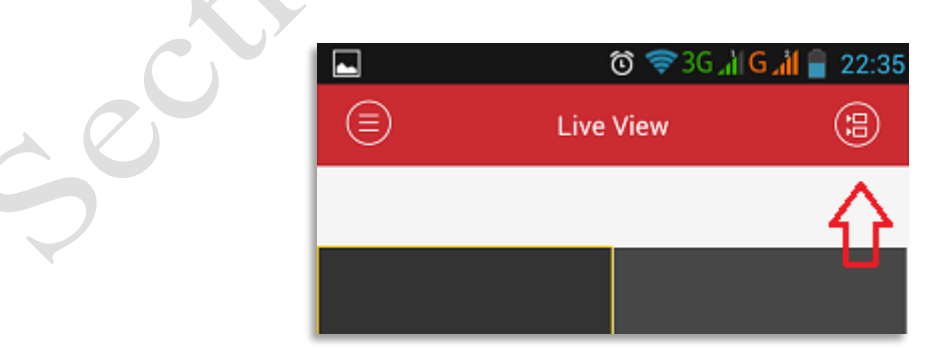

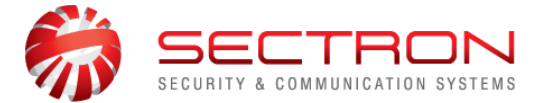

 $\checkmark$  Sa pojedinačnih uređaja odaberite one kamere koje su Vam bitne za kreiranje nove grupe. Pritisnite "zvezdicu" u donjem desnom uglu.

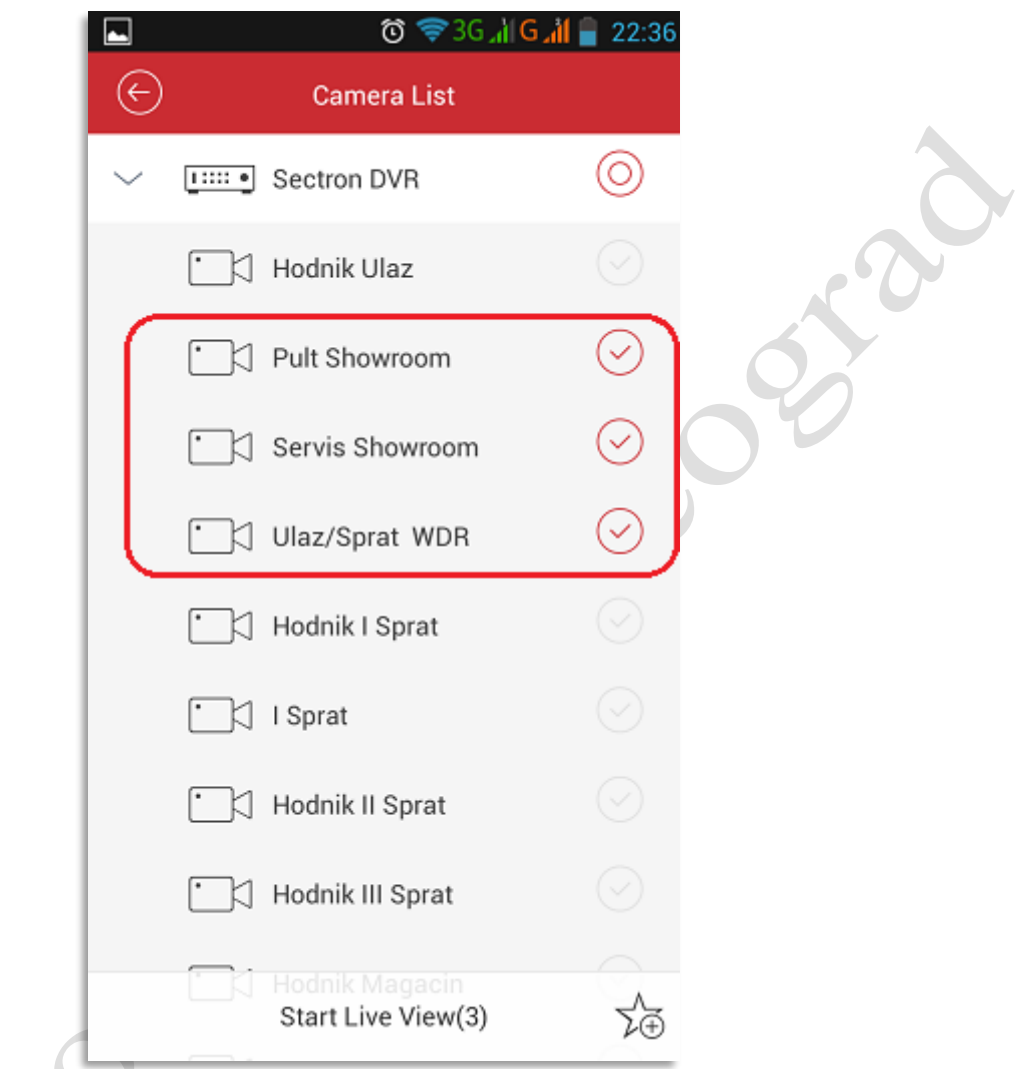

Kreirajte naziv za novu grupu kamera. Potvrdite pritiskom na taster **Confirm**.

 $\overline{\phantom{a}}$ 

 $\Box$ 

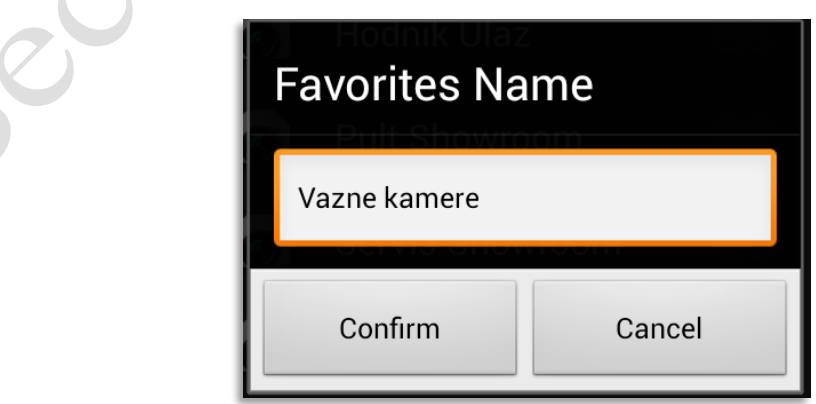

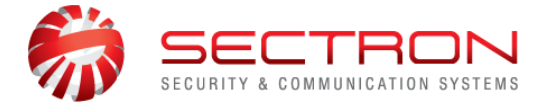

 Videćete da se u delu za pregled pored snimača pojavila i nova grupa u kojoj se nalaze samo kamere koje ste Vi odabrali.

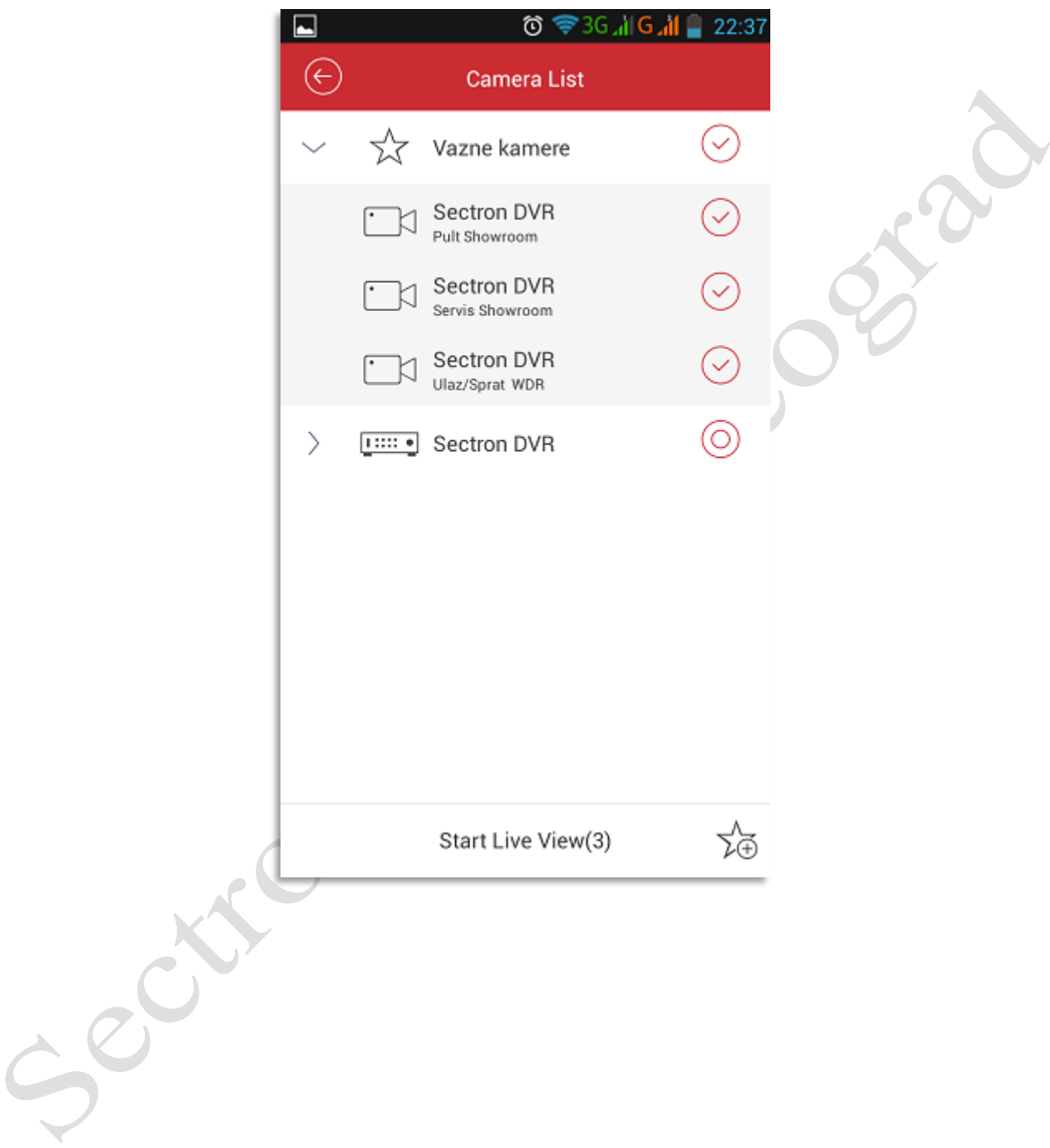

Zabranjeno je svako neovlašćeno kopiranje i umnožavanje, distribuiranje, ustupanje i javno prikazivanje ovog materijala ili bilo kojeg njegovog dela u komercijalne svrhe. Sva prava proizvođača i vlasnika dela su zadržana.

**Za više informacija na raspolaganju Vam je Sectron Tim tehničke podrške.**

Sectron d.o.o, Jurija Gagarina 11b ,11000, Beograd. telefon: 011/2285-030 011/2285-031, faks: 011/2285-032 email: [podrska@sectron.co.rs](mailto:podrska@sectron.co.rs) ; [office@sectron.co.rs](mailto:office@sectron.co.rswww.sectron.co.rs) [www.sectron.co.rs](mailto:office@sectron.co.rswww.sectron.co.rs) ili [www.sectron.com](http://www.sectron.com/)